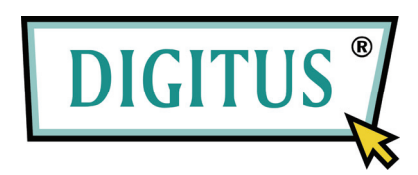

# **USB 2.0 Распределитель**

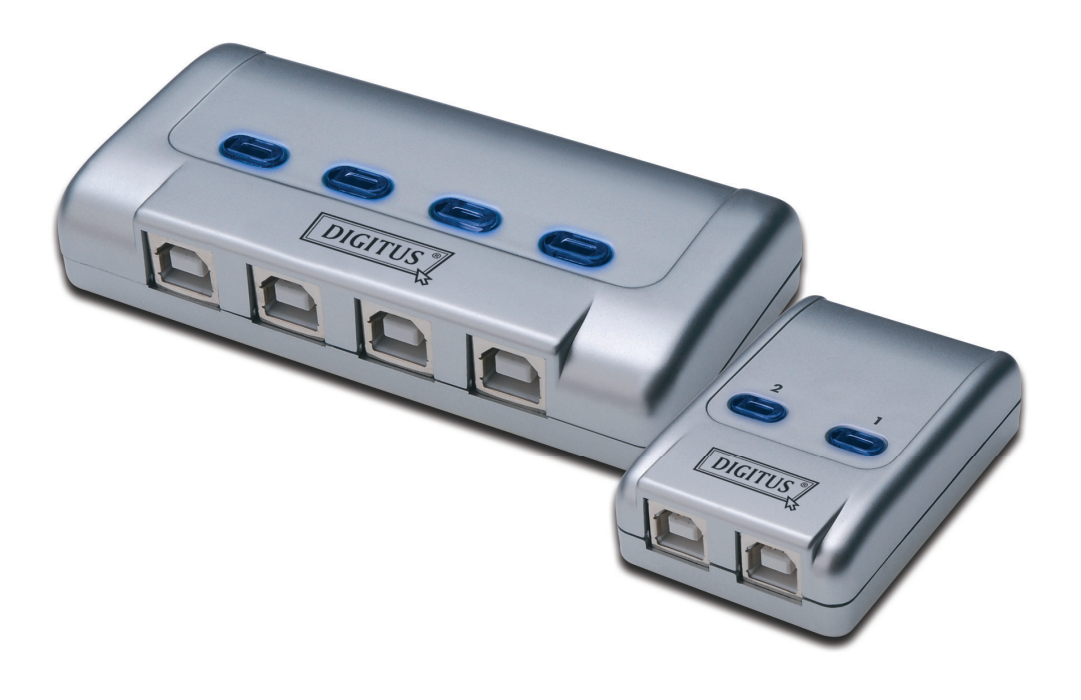

## **Инструкция пользователя**

Модель: DA-70135-1 и DA-70136-1

#### **Начало работы с распределителем USB 2.0**

Спасибо за выбор распределителя USB 2.0.

Сегодня USB разъемы есть у разных приборов: ПК камеры, сканеры, принтеры, концентраторы, KVM переключатели. В то время как USB технология господствует на рынке компьютерной периферии, USB 2.0 распределитель предлагает полное эффективное решение для малого бизнеса и домашнего использования по управлению их сетей.

Такие распределители идеальны для нескольких ПК, распределяемых одним USB устройством. USB 2.0 распределитель имеет дружественный интерфейс, что облегчает работу по распределению. Нет необходимости в загрузке сложных драйверов. Несколько нажатий кнопок – и вы можете начать эксплуатировать мир USB.

#### **Установка**

#### **DA-70135-1**

2 разъема USB B типа для каждого ПК и 1 USB A типа разъем для подключения USB устройств(а).

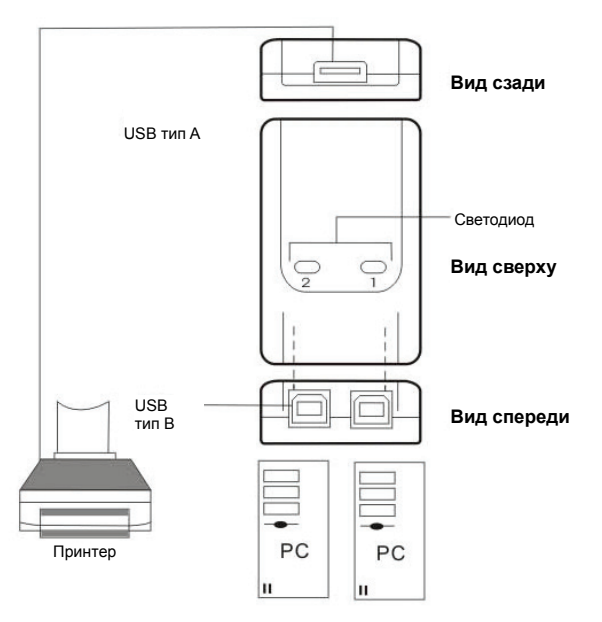

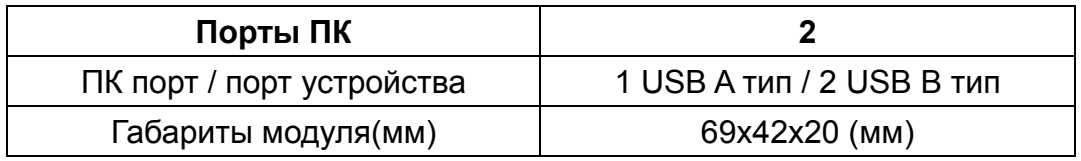

### **Установка**

#### **DA-70136-1**

Четыре USB B типа разъема для каждого ПК и 1 USB A типа разъем для USB устройств(а).

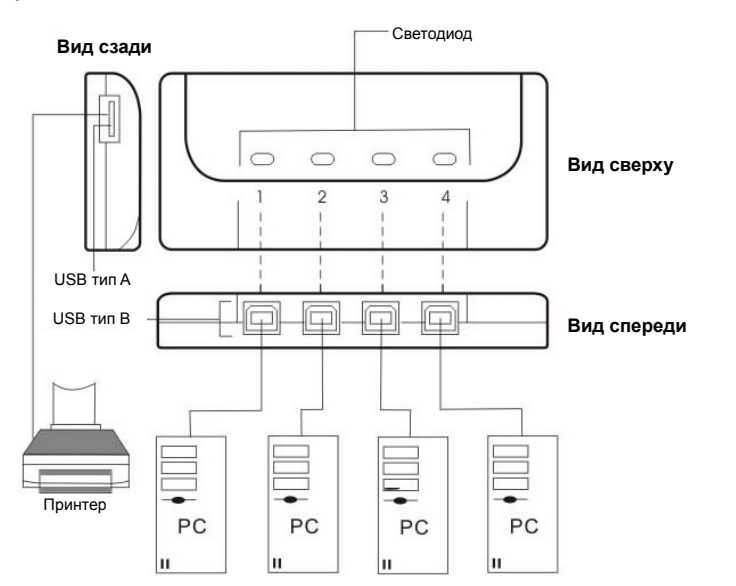

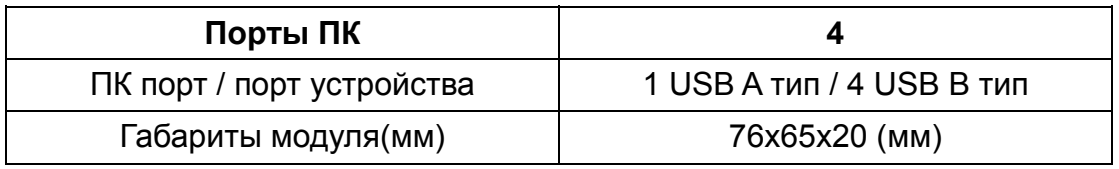

#### **Установка программы**

Сначала вставьте CD (прикладная программа) в ваш CD-ROM драйвер. Появится диалоговое языковое окно.

Если установка автоматически не начинается, стартуйте Windows Explorer, найдите ваш CD-ROM и дважды кликните setup.exe.

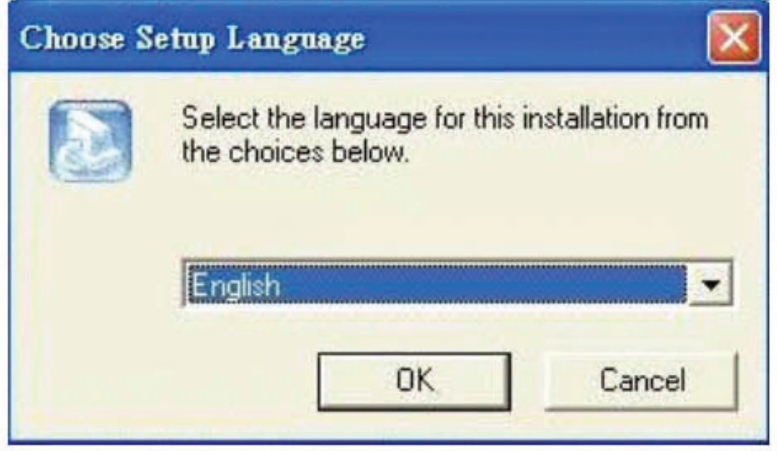

Подтвердите английский (или другой нужный язык) как установочный язык и кликните **OK**. Появится окно установщика.

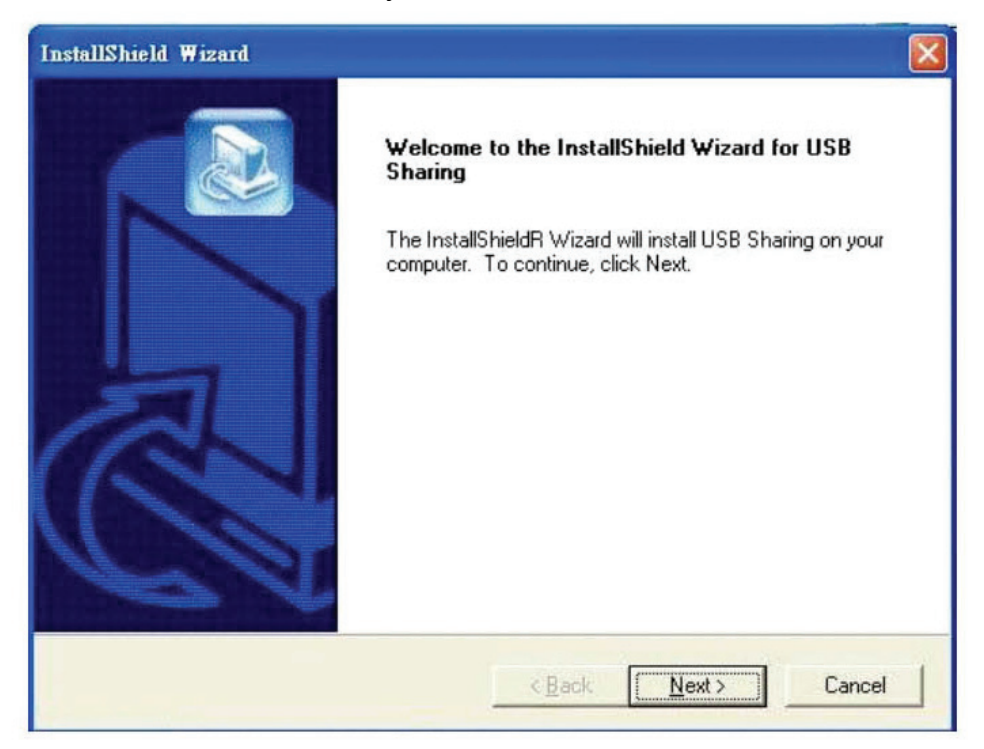

Начальная директория установки **C:\Program Files\USB Sharing**. Если вас не устраивает C, найдите нужный вам путь. Нажмите "**Next**" (Следующий) для подтверждения вашего выбора.

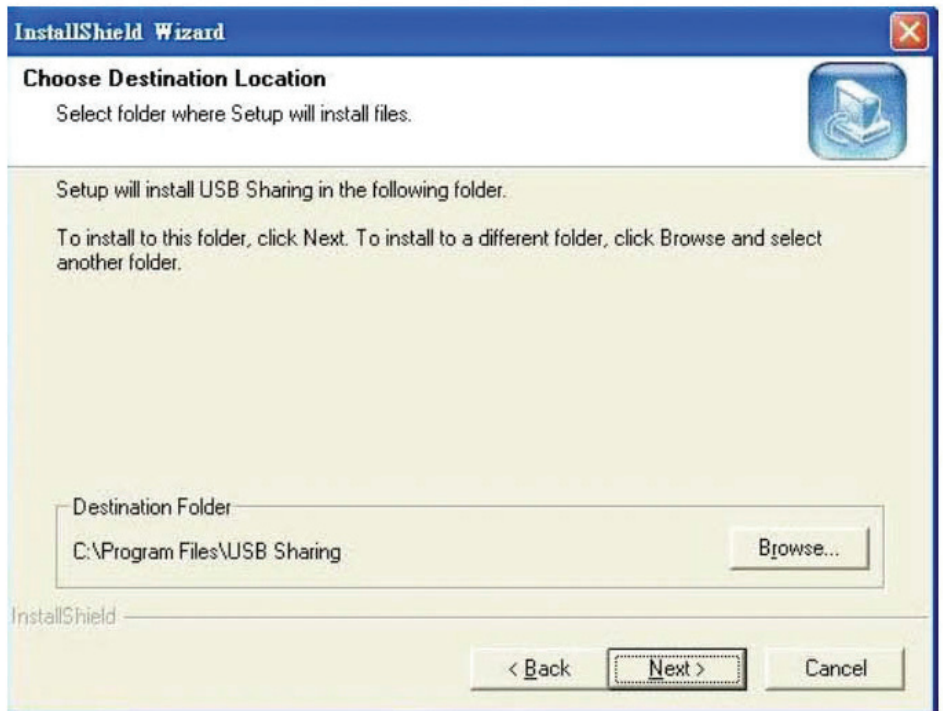

После окончания установки нажмите "**Finish**" (Окончание), закройте все открытые окна и перезапустите ваш компьютер.

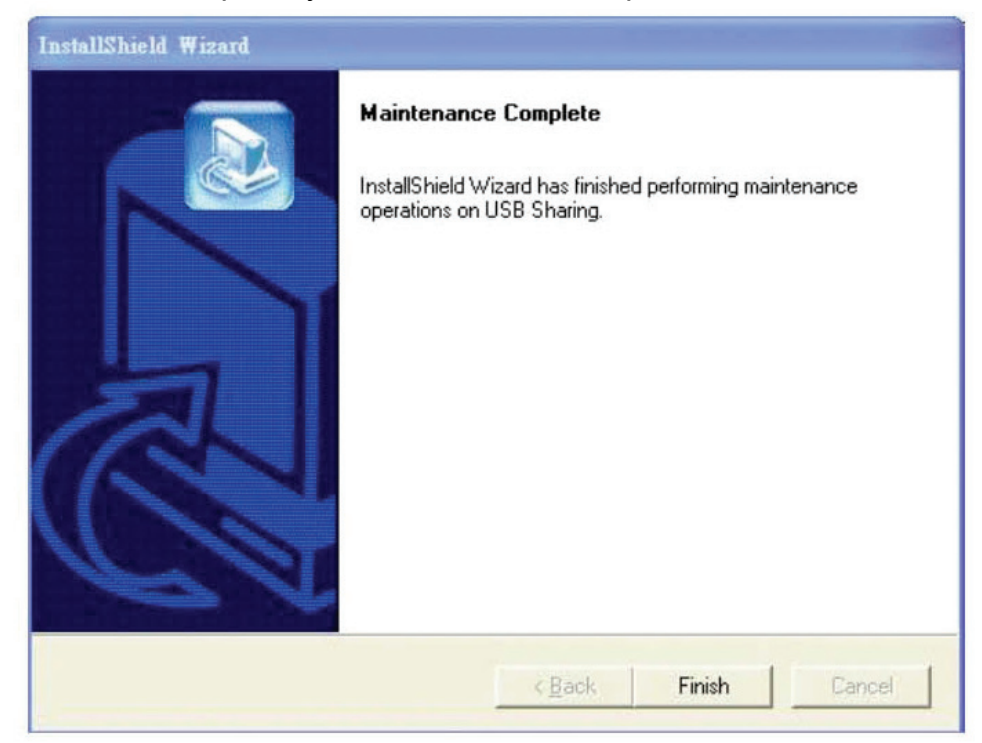

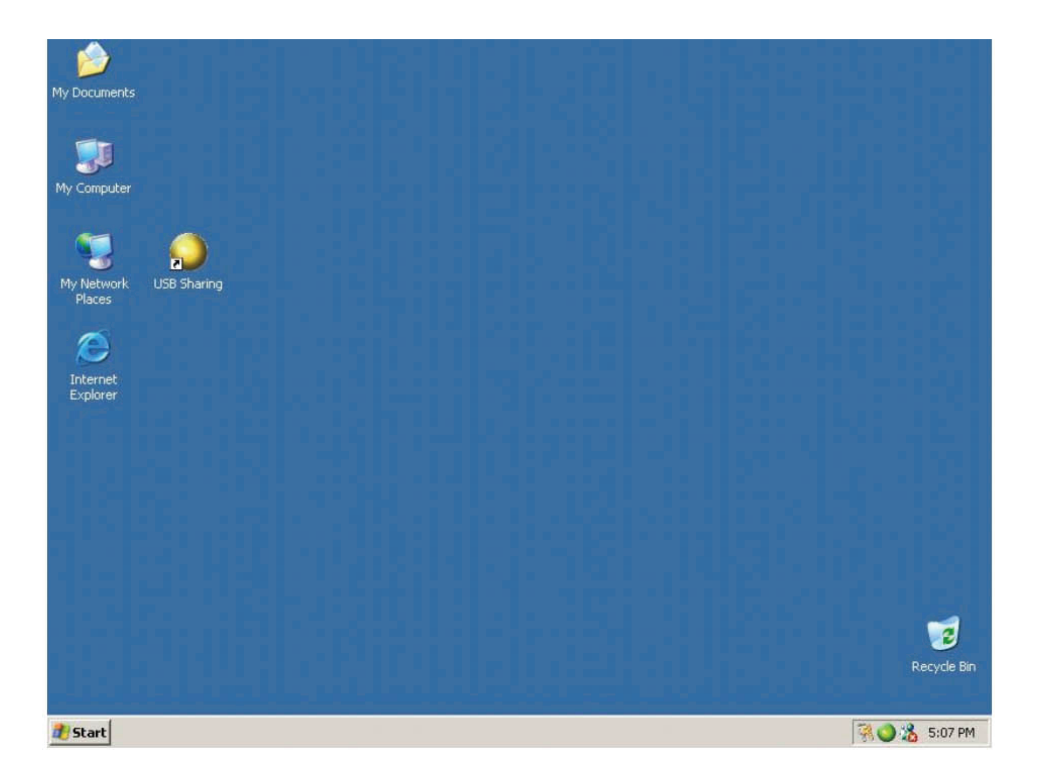

### **Работа**

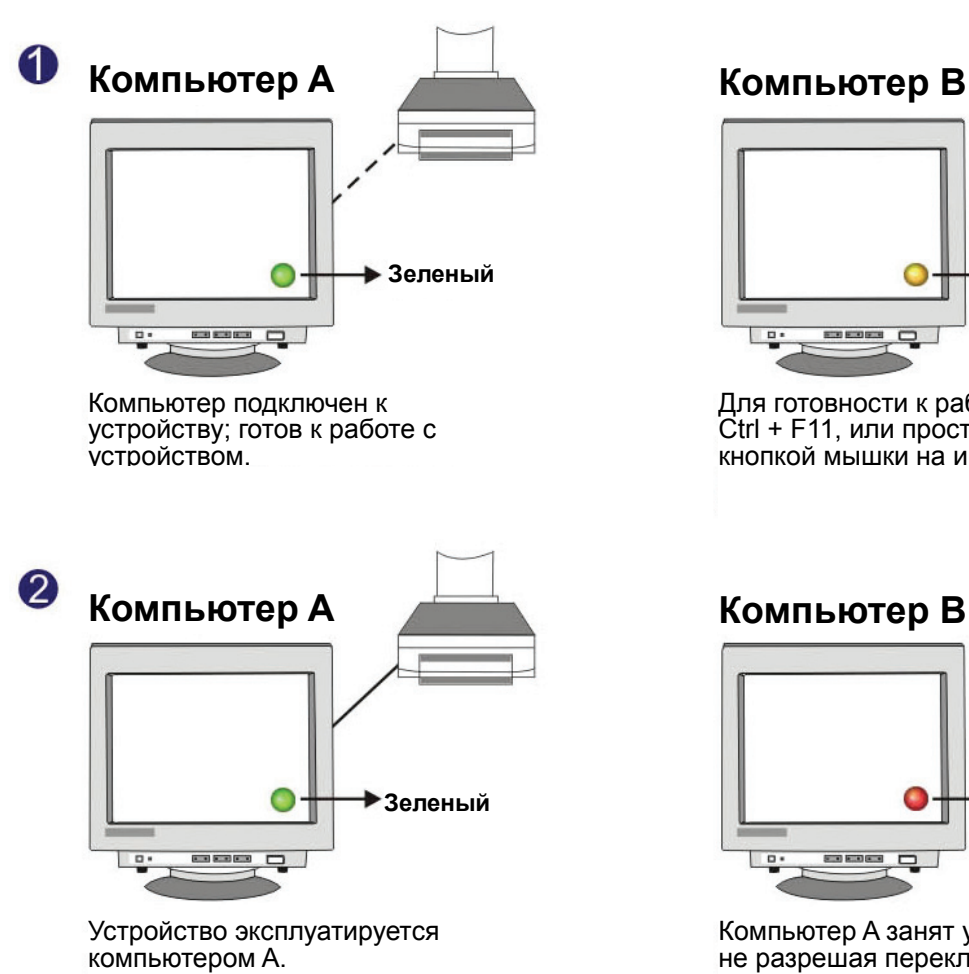

3 **Компьютер A Компьютер B**

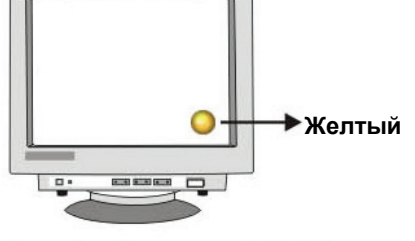

готов <sup>к</sup> работе <sup>с</sup> устройством. Для готовности <sup>к</sup> работе просто нажмите Ctrl + F11, или просто кликните правой кнопкой мышки на иконку.

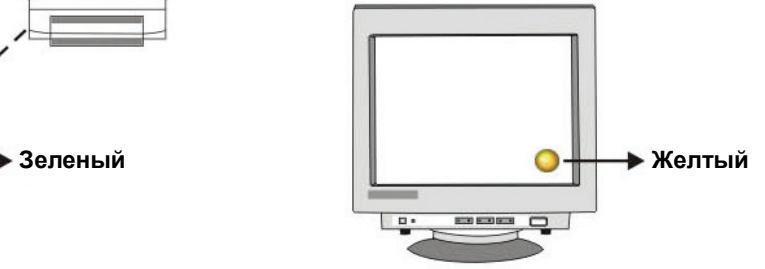

Для готовности к работе просто нажмите Ctrl + F11, или просто кликните правой кнопкой мышки на иконку.

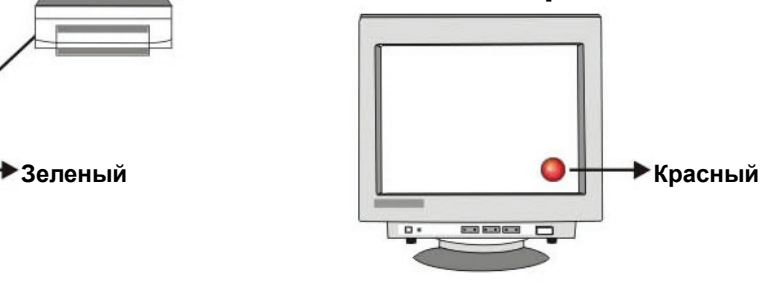

Компьютер A занят устройством USB, не разрешая переключение между ПК в данный момент.

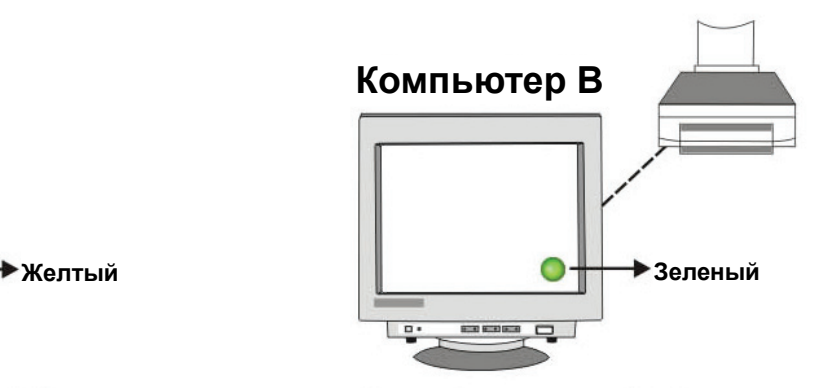

Компьютер подключен к устройству;

Для пользователя важно знать, что устройства накопления, такие, как внешние жесткие диски и принтеры будут усиленно запрашивать ваш компьютер о подключенности. При этом автоматическое USB распределение будет нарушено и появится красная моргающая иконка. Для продолжения управления USB автораспределением без подтверждения занятости устройств периферии, просто нажмите **"Ctrl" + F11**. Появится сообщение для подтверждении. Для подтверждения подключения просто нажмите **"Yes" (Да)**.

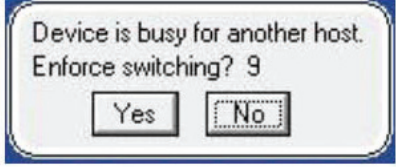

Вы имеете возможность переключения между компьютерами, даже если программа не установлена (Mac Linux OS). Загорание светодиода свидетельствуют о подключении ПК к устройству. Имейте ввиду, что кнопкой Select производится форсированное подключение устройства к компьютеру.

**Примечание: если вы имеете другие вопросы, прочитайте наш файл.** 

#### **Стирание программы**

1. Для полного стирания программы с вашего ПК вставьте CD-ROM в ваш CD-ROM драйвер. Подтвердите английский язык и нажмите **OK**. Появится диалог стирания, нажмите **OK**.

2. Можно стереть программу и через **"Add or Remove Programs**"(Добавить или снять программы) на Control Panel. Нажмите **"Add or** 

**Remove"(Добавить или снять)** и появится Choose Setup Language окно. Подтвердите английский язык и нажмите OK. Появится диалоговое окно стирания, для подтверждения нажмите **OK**.

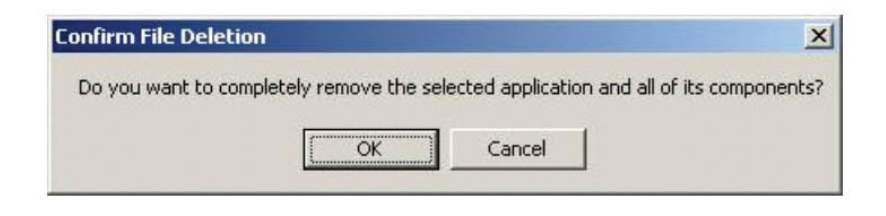

Нажмите **"Finish"(Окончание) –** Стирание окончено.

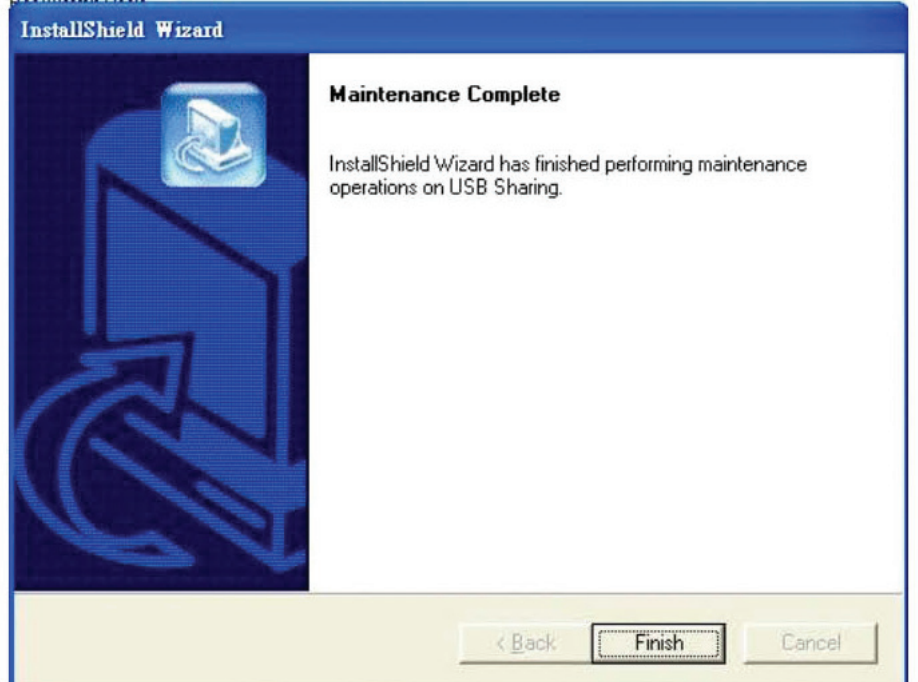